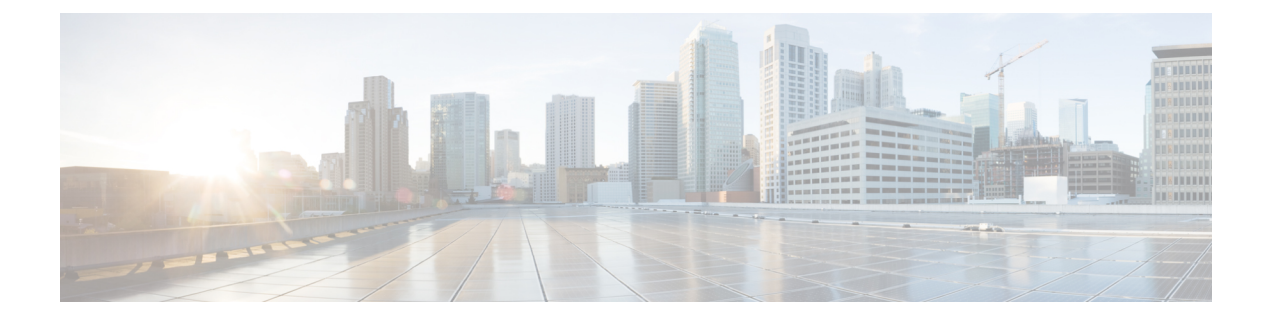

# **AdminUI**を使用したサーバのモニタリング

この章では、プライム ケーブル プロビジョニング展開の RDU および DPE サーバのパフォー マンスをモニタする方法について説明します。これらのサーバは、中央 RDU サーバおよび DPE サーバです。

次からサーバの統計情報を確認することができます。

• Admin UI [を使用したサーバのモニタリング](#page-0-0) (1 ページ)

# <span id="page-0-0"></span>**Admin UI** を使用したサーバのモニタリング

この章では、プライム ケーブル プロビジョニング展開の RDU および DPE サーバのパフォー マンスをモニタする方法について説明します。これらのサーバは、中央 RDU サーバおよび DPE サーバです。

次からサーバの統計情報を確認することができます。

## **Admin UI** の使用

Admin UI で使用可能なサーバ統計を表示するには?

**1.** [Server] をクリックします。

オプションの取得:デバイス プロビジョニング エンジン、Network Registrar DHCP、プロ ビジョニング グループ、地域の配信ユニット。

- **2.** 次のように操作します。
	- 現在プライム ケーブル プロビジョニングで登録されているすべての DPE をモニタす るデバイス プロビジョニング。
	- RDU に登録されているすべての Network Registrar 拡張ポイントすべてをモニタする Network Registrar DHCP。
	- 現在のすべてのプロビジョニンググループをモニタするプロビジョニンググループ。
	- 地域配信ユニット(RDU)ステータスおよび統計情報を表示する地域配信ユニット。

このセクションでは、プライム ケーブル プロビジョニング サーバ ページを説明しています。

- [Monitoring](#page-1-0) RDU
- プロビジョニング [グループのモニタリング](#page-3-0)
- DPE [のモニタリング](#page-8-0)
- CPNR [拡張ポイントのモニタリング](#page-15-0)

### <span id="page-1-0"></span>**Monitoring RDU**

RDUオプションでは、サーバメニュー(**[Servers**(サーバ)**] > [Regional Distribution Unit**(地 域配信ユニット)**]**)から次の表の説明に従って RDU の詳細が表示されます。

表 **<sup>1</sup> :** 地域配信ユニットの詳細の表示ページ

![](_page_1_Picture_257.jpeg)

![](_page_2_Picture_247.jpeg)

する場合にのみ表示されます。

![](_page_3_Picture_230.jpeg)

### <span id="page-3-0"></span>プロビジョニング グループのモニタリング

プロビジョニング グループの管理ページ (サーバ **>** プロビジョニング グループ) では、すべて の現在のプロビジョニンググループをモニタリングすることができます。このリストに表示さ れる各プロビジョニング グループでは、独自の詳細ページへのリンクです。次の表の説明に 従って、詳細を表示する詳細ページを表示するために、このリンクをクリックします。

表 **2 : [**プロビジョニング グループの詳細**]** ページを表示します。

![](_page_3_Picture_231.jpeg)

 $\mathbf I$ 

![](_page_4_Picture_277.jpeg)

![](_page_5_Picture_283.jpeg)

機能管理

これらのフィールドを使用して、プロビジョニンググループが備える機能を手動で有効化ま たは無効にします。フィールドが無効になっている場合は、プロビジョニングのグループが、 特定のデバイス タイプまたは機能をサポートできないことを意味します。デバイスの機能 は、デバイス起動時に RDU で登録されています[。プロビジョニング](CiscoPrimeCableProvisioning-6_1_2-UserGuide_chapter3.pdf#nameddest=unique_109) グループ機能を参照し てください。

このフィールドの値は次のとおりです。

- 有効-サーバが有効になっており、使用するために設定されています。
- 無効-サーバは機能をサポートしますが、使用のために設定されていません。
- 対応していない-サーバは、機能をサポートしていません。プライム ケーブル プロビ ジョニングにアップグレードして、機能のサポートを有効にする必要があります。

![](_page_5_Picture_284.jpeg)

 $\overline{\phantom{a}}$ 

![](_page_6_Picture_321.jpeg)

h

![](_page_7_Picture_248.jpeg)

![](_page_8_Picture_301.jpeg)

### <span id="page-8-0"></span>**DPE** のモニタリング

デバイスのプロビジョニング エンジンの管理ページ (**[**サーバ**] > [**デバイスのプロビジョニング エンジン**]**) では、現在、プライム ケーブル プロビジョニングデータベースで登録されている すべての DPE のリストを監視できます。このページに表示される各 DPE 名は、その DPE の詳 細を表示するもう1つのページへのリンクです。DPEリンクをクリックすると、内容が次の表 で説明されている詳細に類似する詳細ページが表示されます。

## 

RDU では、DPE が RDU に連絡する DPE インターフェイスで逆 DNS ルックアップを実行し て、Network Registrar 拡張機能の名前と DPE を決めます。 (注)

![](_page_9_Picture_187.jpeg)

#### 表 **3 :** デバイスのプロビジョニング エンジンの詳細ページの表示

I

![](_page_10_Picture_216.jpeg)

I

![](_page_11_Picture_344.jpeg)

Ι

![](_page_12_Picture_273.jpeg)

I

![](_page_13_Picture_286.jpeg)

 $\overline{\phantom{a}}$ 

![](_page_14_Picture_336.jpeg)

![](_page_15_Picture_241.jpeg)

### <span id="page-15-0"></span>**CPNR** 拡張ポイントのモニタリング

Manage Network Registrar Extension Points ページ(**[Servers] > [Network Registrar DHCP]**)は、 RDU で登録されているすべての Network Registrar サーバの拡張ポイントを一覧にして、プラ イム ケーブル プロビジョニングで使用するために設定されます。これらのサーバが起動する とき、Network Registrar サーバは RDU で自動的に登録します。

このページに表示される各 Network Registrar 拡張ポイントは、その拡張ポイントの詳細を表示 するセカンダリ ページへのリンクです。Network Registrar 拡張ポイント リンクをクリックし て、次の表で説明されている詳細を表示する詳細ページを表示します。

 $\overline{\phantom{a}}$ 

![](_page_16_Picture_240.jpeg)

#### 表 **<sup>4</sup> : [View Network Registrar Extension Point Details]** ページ

![](_page_17_Picture_316.jpeg)

Ι

![](_page_18_Picture_317.jpeg)

![](_page_19_Picture_337.jpeg)

## **DPE CLI** の使用

DPE サーバのステータスをモニタするには、**show dpe** コマンドを実行して、DPE が実行され ているか確認し、プロセスの状態と実行されている場合はそのオペレーションの統計情報を表 示します。

このコマンドでは DPE が正常に実行されているかは示しておらず、プロセス自体が現在実行 されていることのみ示します。ただし、DPE を実行しているとき、DPE が正常に要求を処理 しているかどうか判断するため、このコマンドを出力する統計情報を使用できます。 (注)

#### **dpe** 出力の表示

この結果は、DPE が実行されると発生します。

dpe# **show dpe** BAC Agent is running Process dpe is running Version BAC 4.2 (SOL\_CBAC4\_0\_L\_000000000000). Caching 1 device configs and 1 external files. 0 sessions succeed and 0 sessions failed. 0 file requests succeed and 0 file requests failed. 0 immediate proxy operations received: 0 succeed, and 0 failed. Connection status is Ready. Running for 4 hours 30 mins 16 secs.

この結果は、DPE が実行されていないときに発生します。

dpe\_host# **show dpe** BAC Agent is running Process dpe is not running

![](_page_20_Picture_2.jpeg)

詳細については、Cisco プライム ケーブル [プロビジョニング](http://www.cisco.com/en/US/products/ps12728/prod_command_reference_list.html) 6.1.2 リファレンス ガイドを参照 してください。 (注)

I